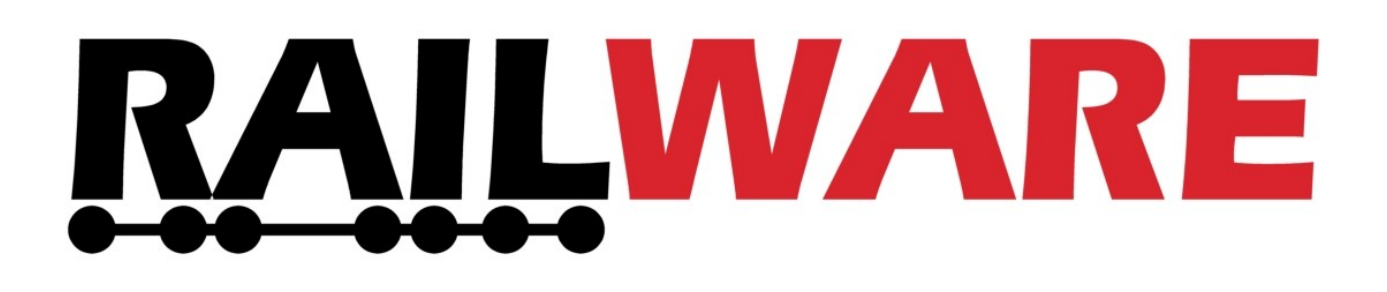

# **Anleitung Raspberry Pi und Digitaluhr**

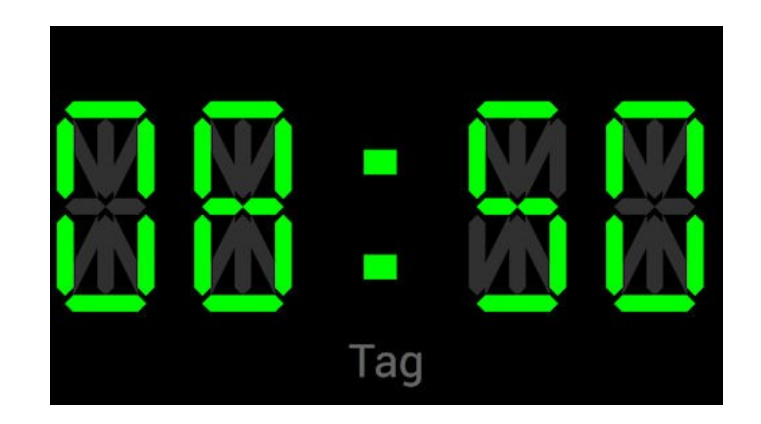

*Railware* Andrea Hinz Außener Straße 57 66701 Beckingen

Support: www.RailServizz.de Web: www.Railware.de **E-Mail: Info@Railware.de (KEINE technischen Anfragen)**

### Inhaltsverzeichnis

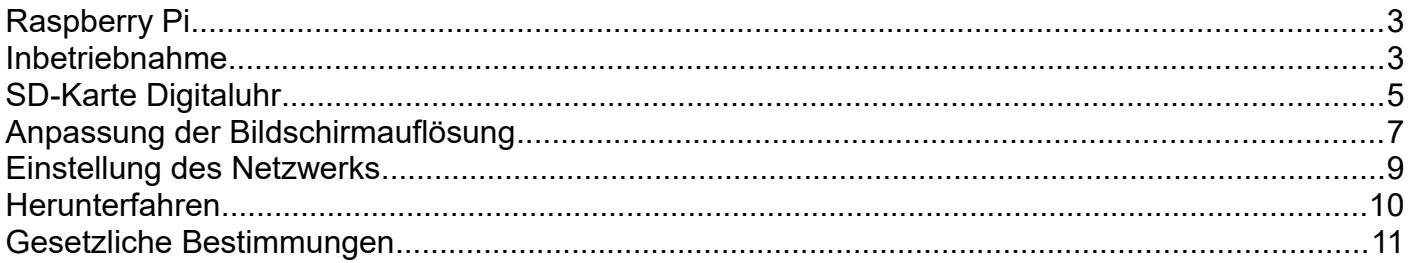

## <span id="page-2-1"></span>**Raspberry Pi**

Ein Raspberry Pi ist ein viel beachteter Computer, den wir u. A. für die Light@Night Digitaluhr und für das Railware Zuginformationssystem verwenden. Er wurde ursprünglich für Schulen entwickelt und besitzt ein vollwertiges Linux Betriebssystem.

Wenn Sie sich mit dem "Raspi" auskennen, werden Sie diesen Teil der Kurzanleitung nicht benötigen. Gehen Sie direkt zu ["SD-Karte Digitaluhr"](#page-4-0) Seite [5.](#page-4-0)

Für alle Anderen: das Internet ist voll mit allgemeinen Informationen – wir empfehlen diese Seite: https://tutorials-raspberrypi.de/

### <span id="page-2-0"></span>**Inbetriebnahme**

Wir haben den Raspberry im Gehäuse vormontiert, das Raspbian Betriebssystem auf einer SD-Karte mit unserer Digitaluhr oder dem Zuginformationssystem eingesteckt und das Gerät kurz getestet.

Folgende Anschlüsse werden benutzt:

- 1. Netzwerkkabel für die Verbindung mit Light@Night.
	- Alternativ kann auch WLAN benutzt werden.
- 2. USB Anschluß für eine Maus.
- 3. USB Anschluß für eine Tastatur.
- 4. Stromversorgung mit dem mitgelieferten Netzteil.
- 5. HDMI Anschluß für den Monitor.

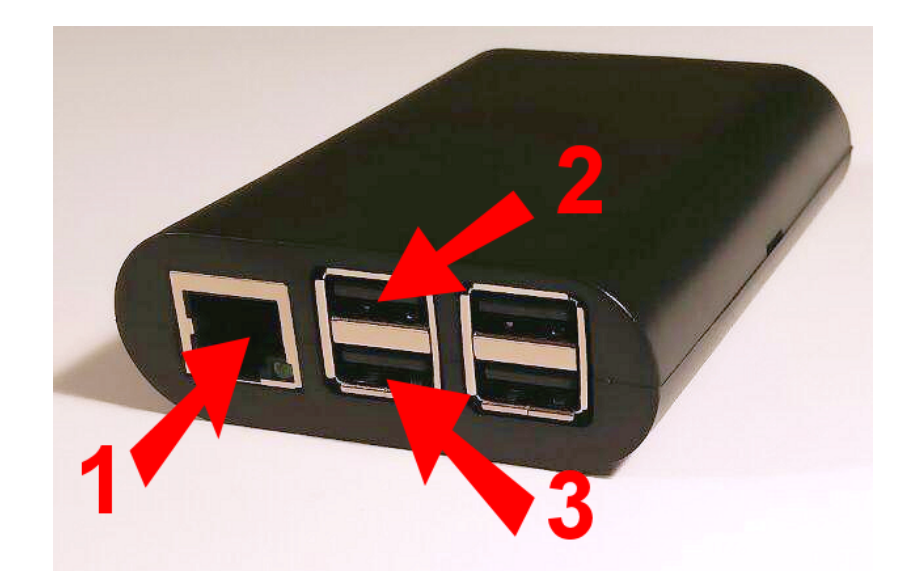

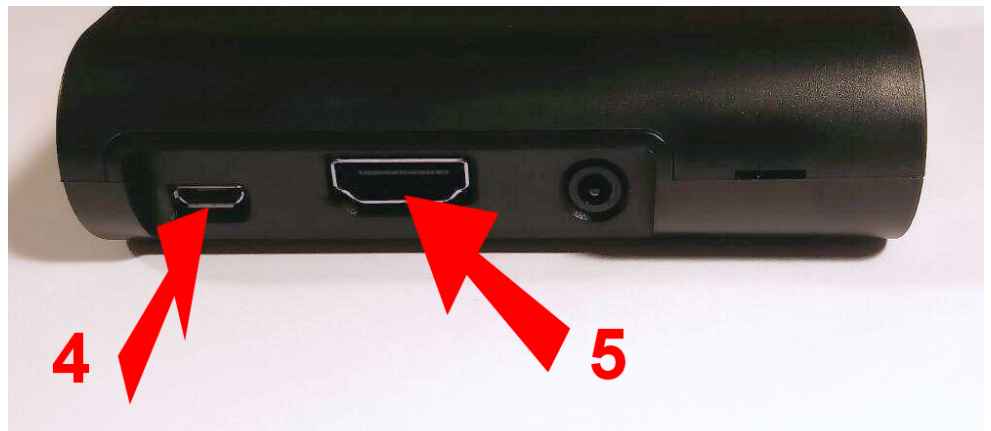

Eine Maus oder Tastatur sind für den Betrieb nicht nötig und werden lediglich während der Einrichtung gebraucht. Beide können bei eingeschaltetem Gerät ein- oder ausgesteckt werden.

Auf der Rückseite befindet sich die SD-Karte. Sie beinhaltet das Raspbian Betriebssystem, unsere Software und besondere Einstellungen, die für den so genannten "Kiosk Mode" benötigt werden. Sie muss dauerhaft gesteckt sein.

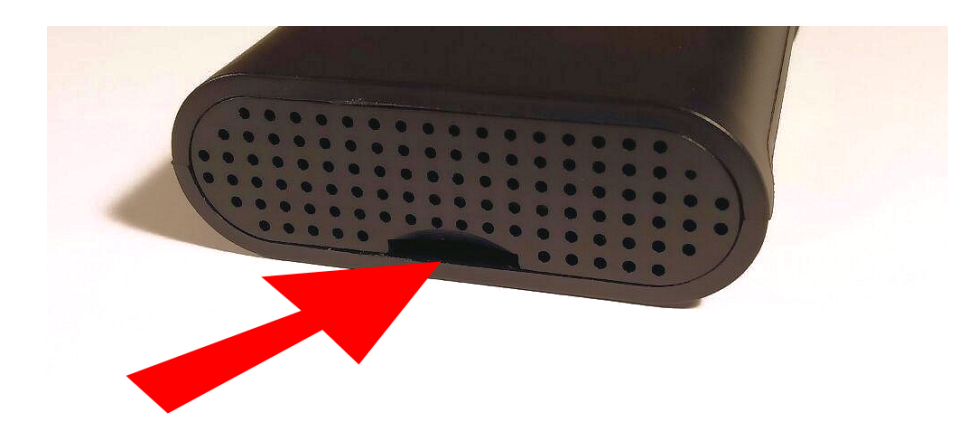

Stecken Sie Netzwerkkabel, Monitor und eventuell Maus und Tastatur ein. Mit dem Anstecken des Netzteils startet das Gerät. Einen Netzschalter gibt es beim Raspi nicht.

Nicht immer kann der Raspi den angeschlossenen Monitor erkennen oder findet auf Anhieb das Netzwerk. Beachten Sie dann den Abschnitt ["Anpassung der Bildschirmauflösung"](#page-6-0) auf Seite [7.](#page-6-0)

#### **Herunterfahren**

Ein Raspberry Pi ist ein richtiger, leistungsfähiger Computer – auch wenn er so klein ist.

#### **Darum muss er vor dem Ausschalten herunterfahren werden!**

Light@Night und Railware erleichtern Ihnen dies: Unterhalb des Hauptmenüs befindet sich ein Himbeersymbol. Beim Betätigen werden alle konfigurierten Raspberry Pi heruntergefahren.

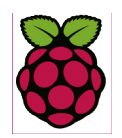

#### **Probleme?**

Wenden Sie sich bitte an unseren RAILservizz! Wir helfen Ihnen den Raspberry Pi zum Laufen zu bringen.

# <span id="page-4-0"></span>**SD-Karte Digitaluhr**

Das Image auf dieser SD-Karte ist sofort einsatzbereit. Im Netzwerk wird per DHCP automatisch eine IP-Adresse gesucht. Die Digitaluhr startet direkt nach dem Ladevorgang. Der Bildschirmschoner und der Mauszeiger werden abgeschaltet. Die Systemzeit wird per NTP aus dem Netzwerk geholt.

Erfahrene Raspberry Benutzer werden diese Anleitung überspringen können. Sie sollten aber wissen, das die Digitaluhr per Doppel-Mausklick auf eine Ziffer beendet werden kann und Sie sich dann in der Raspbian Oberfläche befinden.

- Fahren Sie den Raspberry herunter und schalten ihn aus.
- Entfernen Sie die vorhandene SD-Karte und setzen die gelieferte Karte ein.
- Schalten Sie den Raspberry wieder ein.

Nach einiger Zeit erscheint die Digitaluhr. Sie sollte die aktuelle Uhrzeit anzeigen. Falls nicht, beachten Sie zunächst das Kapitel "Einstellung des Netzwerks".

Jetzt muss die Uhr in Light@Night 4 bekannt gemacht werden.

- Starten Sie Light@Night 4. Um die Einstellungen zu ändern, klicken Sie im Menü "Datei", "Datenbanken und Netzwerk" auf "Zeitsteuerung".
- Setzen Sie den Typ auf "Eigene Zeitsteuerung und im Netz verteilen"
- Die IP-Adresse der Raspberry Digitaluhr muss in die Liste eingetragen werden.
	- Dieser Schritt kann entfallen, wenn die Adresse bereits erkannt wurde.
	- Sie finden die IP-Adresse der Digitaluhr am linken, oberen Rand des Bildschirms.
	- Ist die Adresse nicht sichtbar, stellen Sie zunächst die Bildschirmauflösung ein.
	- Aktivieren Sie auch das Käkchen "Aus"!

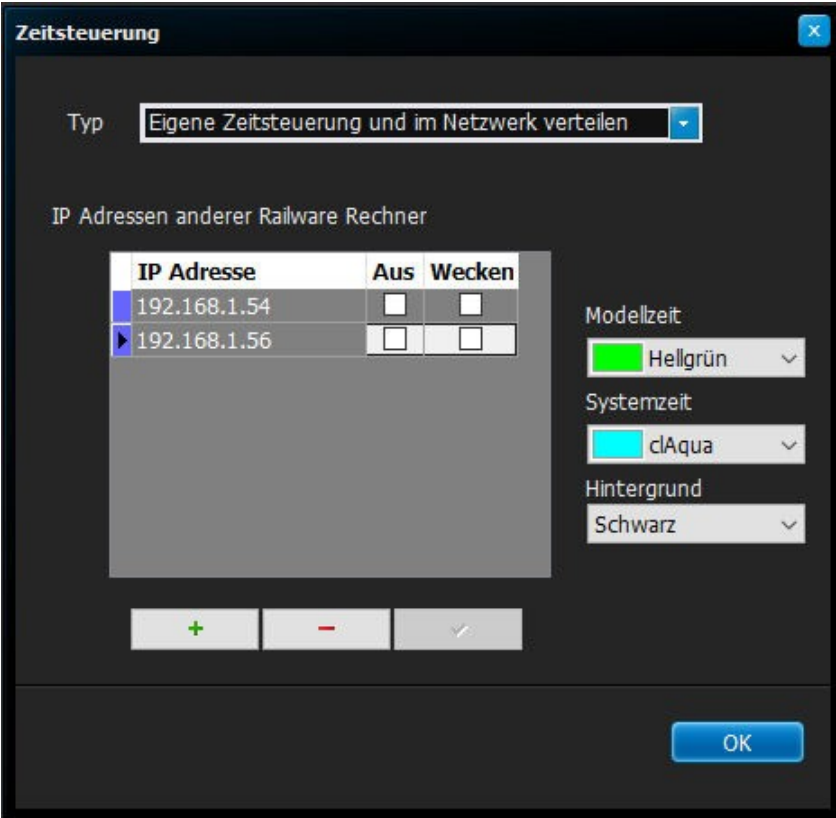

Fertig. Mit dem Wechsel von Light@Night in den Startmodus sollte die Uhr auf die virtuelle Zeitanzeige umspringen und den Tagesmodus anzeigen.

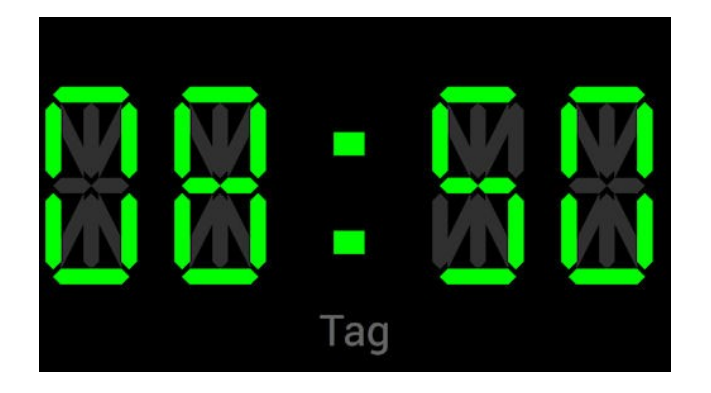

### <span id="page-6-0"></span>**Anpassung der Bildschirmauflösung**

Nicht bei allen Monitoren kann sich ein Raspberry Pi an die richtige Auflösung anpassen. Gibt es dunkle Ränder, ist die Anzeige "pixelig" oder nicht vollständig zu sehen, dann ist eine manuelle Anpassung nötig.

- Schließen Sie eine USB Maus an.
- Beenden Sie die Digitaluhr mit einem Doppelklick auf eine der Uhrenziffern.
- Bewegen Sie die Maus an den oberen Rand, erscheint links ein Himbeersymbol.
- Betätigen Sie "Einstellungen", "Raspberry-Pi-Konfiguration" und "Auflösung festlegen".
- Betätigen Sie "Auflösung" und wählen eine der zur Auswahl stehenden Auflösungen aus.
- Klicken Sie "OK" wenn die Darstellung gut aussieht.
- Beenden Sie die Raspi Konfiguration mit "OK".
- Im Raspberry Hauptmenü, das Menü mit der Himbeere, klicken Sie "Shutdown" und dann "Neustarten"

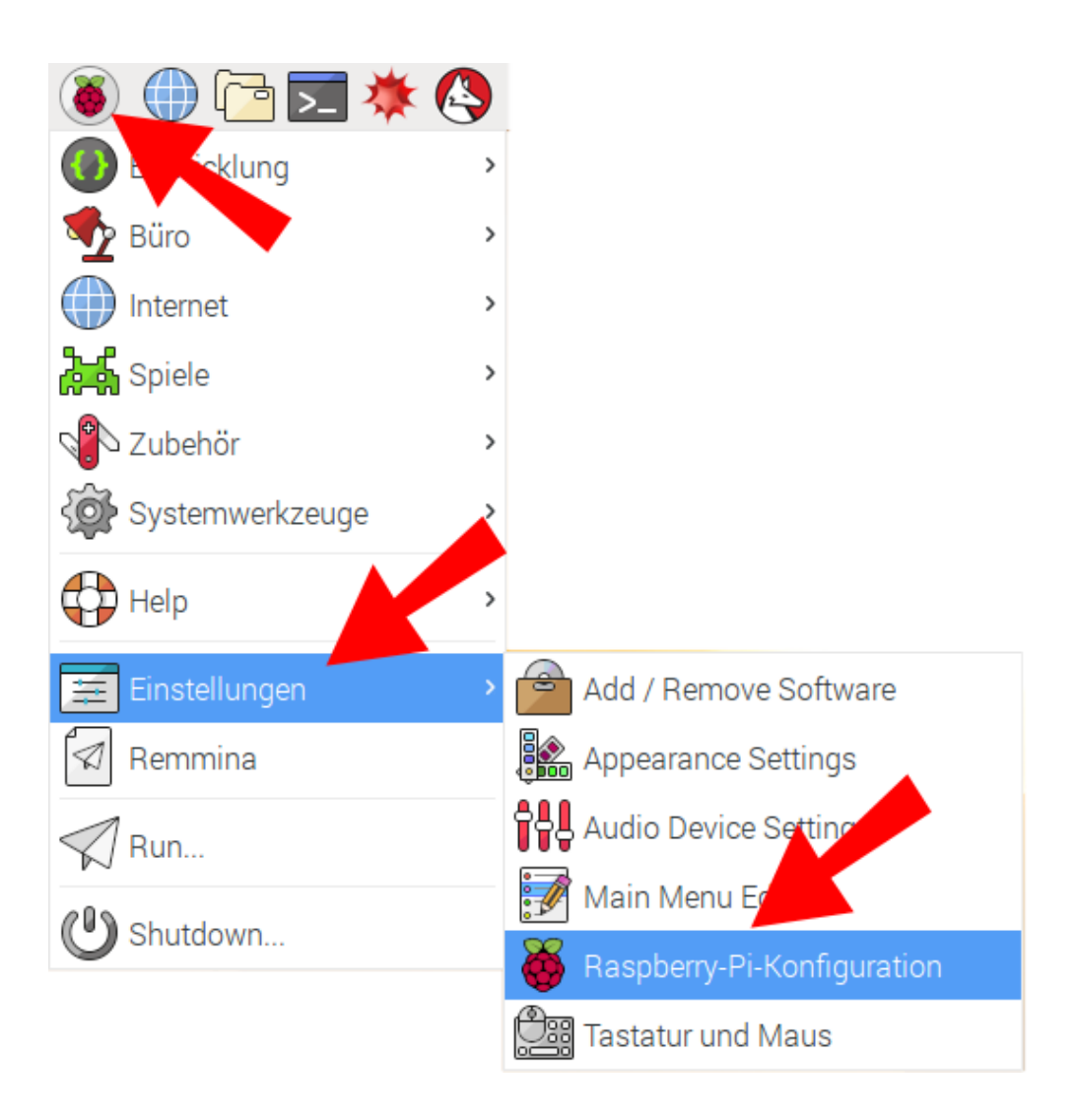

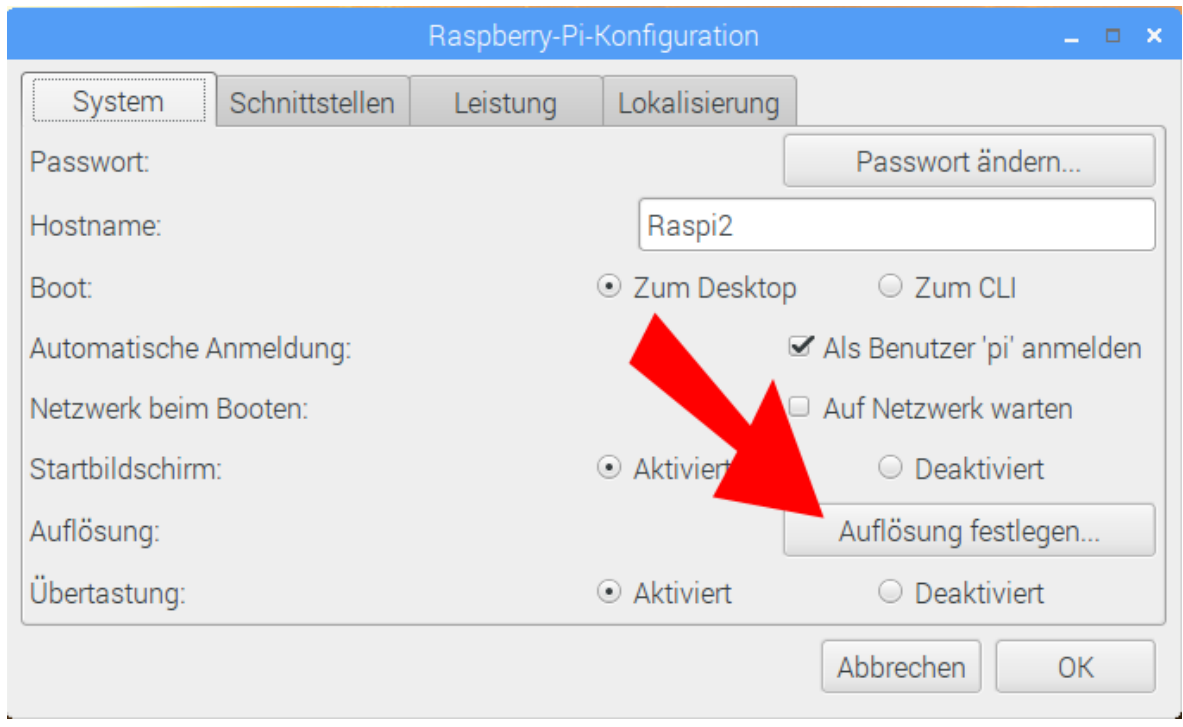

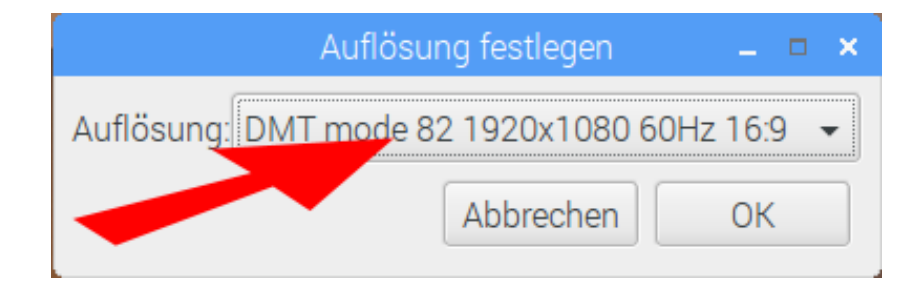

Default 720x480

DMT mode 4 640x480 60Hz 4:3

DMT mode 9 800x600 60Hz 4:3

DMT mode 16 1024x768 60Hz 4:3

DMT mode 85 1280x720 60Hz 16:9

DMT mode 35 1280x1024 60Hz 5:4

DMT mode 51 1600x1200 60Hz 4:3

DMT mode 82 1920x1080 60Hz 16:9

#### <span id="page-8-0"></span>**Einstellung des Netzwerks**

Die Ermittlung einer IP-Netzwerkadresse erfolgt automatisch mit DHCP. Wird in der Uhr links oben als IP-Adresse 127.0.0.1 oder gar nichts angezeigt, hat das nicht geklappt oder es gibt keinen Zugang zu einem Router oder WLAN. Dann muss die Adresse von Hand eingestellt werden.

- Schließen Sie eine USB Maus an.
- Beenden Sie die Digitaluhr mit einem Doppelklick auf eine der Uhrenziffern.
- Bewegen Sie die Maus an den oberen Rand, erscheint links ein Himbeersymbol.
- Mit einem Rechtsklick (!) auf die beiden Pfeile erscheint das Menü "Wireless & Wired Network Settings".
- Klicken Sie darauf erscheint der Dialog "Network Preferences".
- Wählen Sie dort das Interface aus: eth0 für den Kabelanschluss und "wlan" für eine Verbindung per W-LAN.
- Deaktivieren Sie das Häkchen "Automatically...". Damit wird DHCP ausgeschaltet.
- Tragen Sie die gewünschte IP-Adresse, die Routeradresse und eine DNS-Adresse ein. Die DNS-Adresse ist die gleiche wie die Routeradresse.
- Bestätigen Sie die Eingaben mit "Anwenden" und "Schließen".

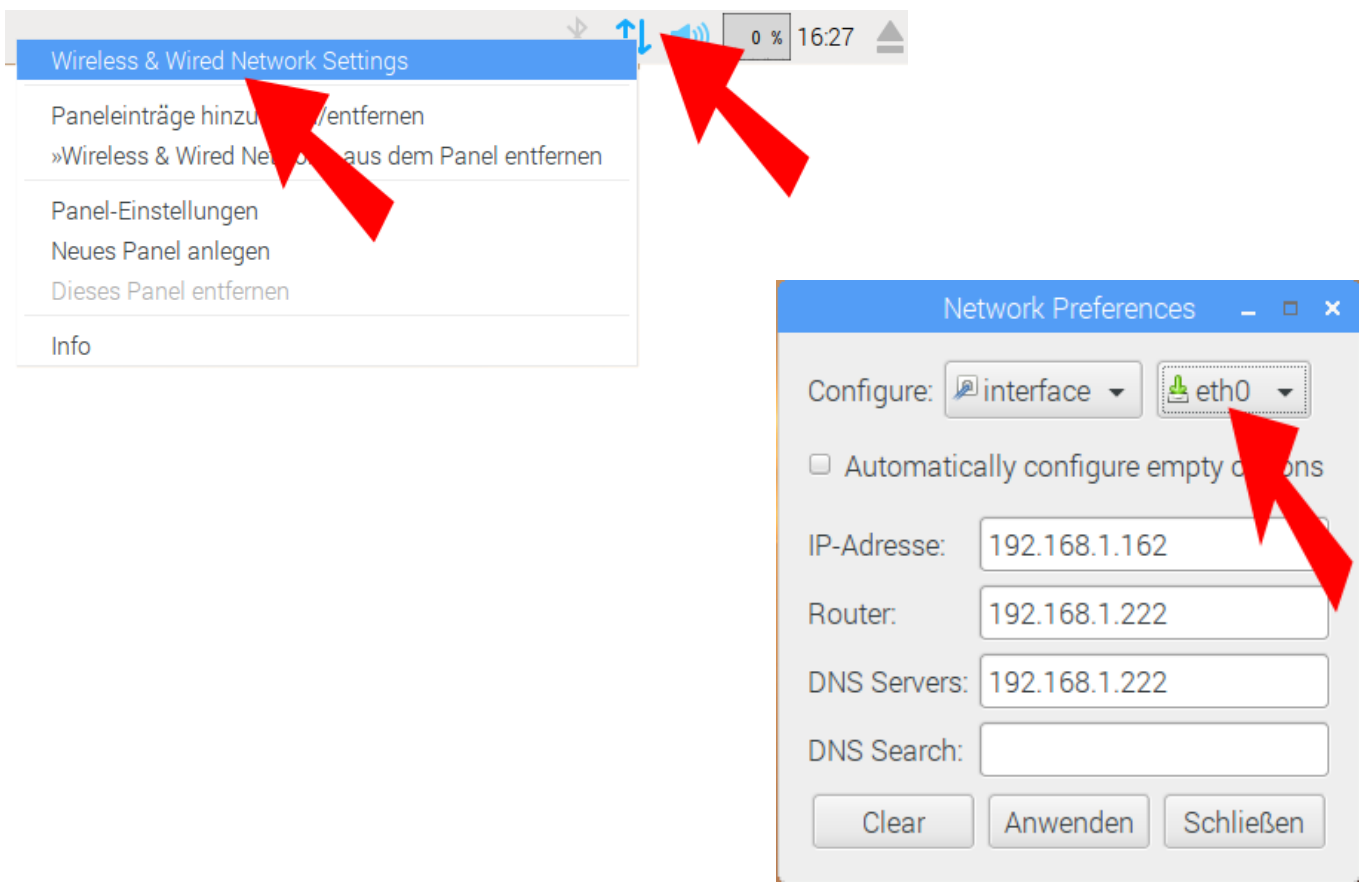

Nach erneuter Anzeige der oberen Statusleiste sollten die beiden Pfeile blau statt grau werden. Sie haben es geschafft!

Ein Raspberry Pi besitzt keine interne Echtzeituhr wie ein PC. Er bekommt die aktuelle echte Uhrzeit beim Start aus dem Internet. Eine Verbindung zum Internet ist darum wichtig.

### <span id="page-9-0"></span>**Herunterfahren**

Ein Raspberry Pi ist ein richtiger, leistungsfähiger Computer – auch wenn er so klein ist.

#### **Darum muss er vor dem Ausschalten herunterfahren werden!**

Light@Night erleichtert Ihnen dies: Unterhalb des Hauptmenüs befindet sich bei Light@Night auch ein Himbeersymbol. Beim Betätigen werden alle konfigurierten Raspberry Pi heruntergefahren.

#### **Probleme?**

Wenden Sie sich bitte an unseren RAILservizz! Wir helfen Ihnen die Raspberry Pi Digitaluhr zum Laufen zu bringen.

### <span id="page-10-0"></span>**Gesetzliche Bestimmungen**

Dieses Produkt darf nicht im normalen Hausmüll entsorgt werden. Dieses Gerät entspricht der EU-Richtlinie über Elektronik- und Elektro-Altgeräte und darf daher nicht im Hausmüll entsorgt werden. Zur Vermeidung einer möglichen Beeinträchtigung der Umwelt oder der menschlichen Gesundheit darf dieses Produkt nicht in den Hausmüll gegeben werden, um zu gewährleisten, dass es in einer umweltverträglichen Weise recycelt wird. Entsorgen Sie das Gerät über eine kommunale Sammelstelle für Elektronik-Altgeräte!

Railware ist weder der Hersteller noch Inverkehrbringer dieses Produkts. Das Gerät wurde jedoch in unserem Labor gemäß EN55022B und IEC65/144 geprüft.

Weiter entspricht das Produkt den aktuellen WEEE und RoHS Richtlinien der EU. Es wurde die CE Konformität festgestellt.

Bei unsachgemäßem Gebrauch besteht Verletzungsgefahr durch funktionsbedingte Kanten und Spitzen! Nur für trockene Räume. Irrtum sowie Änderung aufgrund des technischen Fortschrittes, der Produktpflege oder anderer Herstellungsmethoden bleiben vorbehalten. Jede Haftung für Schäden und Folgeschäden durch nicht bestimmungsgemäßen Gebrauch, Nichtbeachtung der beiliegenden Gebrauchsanweisung, Betrieb mit nicht zugelassenen elektrischen Geräten, eigenmächtigen Eingriff oder Feuchtigkeitseinwirkung ist ausgeschlossen. In diesen Fällen erlischt der Gewährleistungsanspruch.

#### **Notizen:**